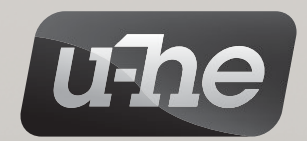

# ZEBRALETTE user guide

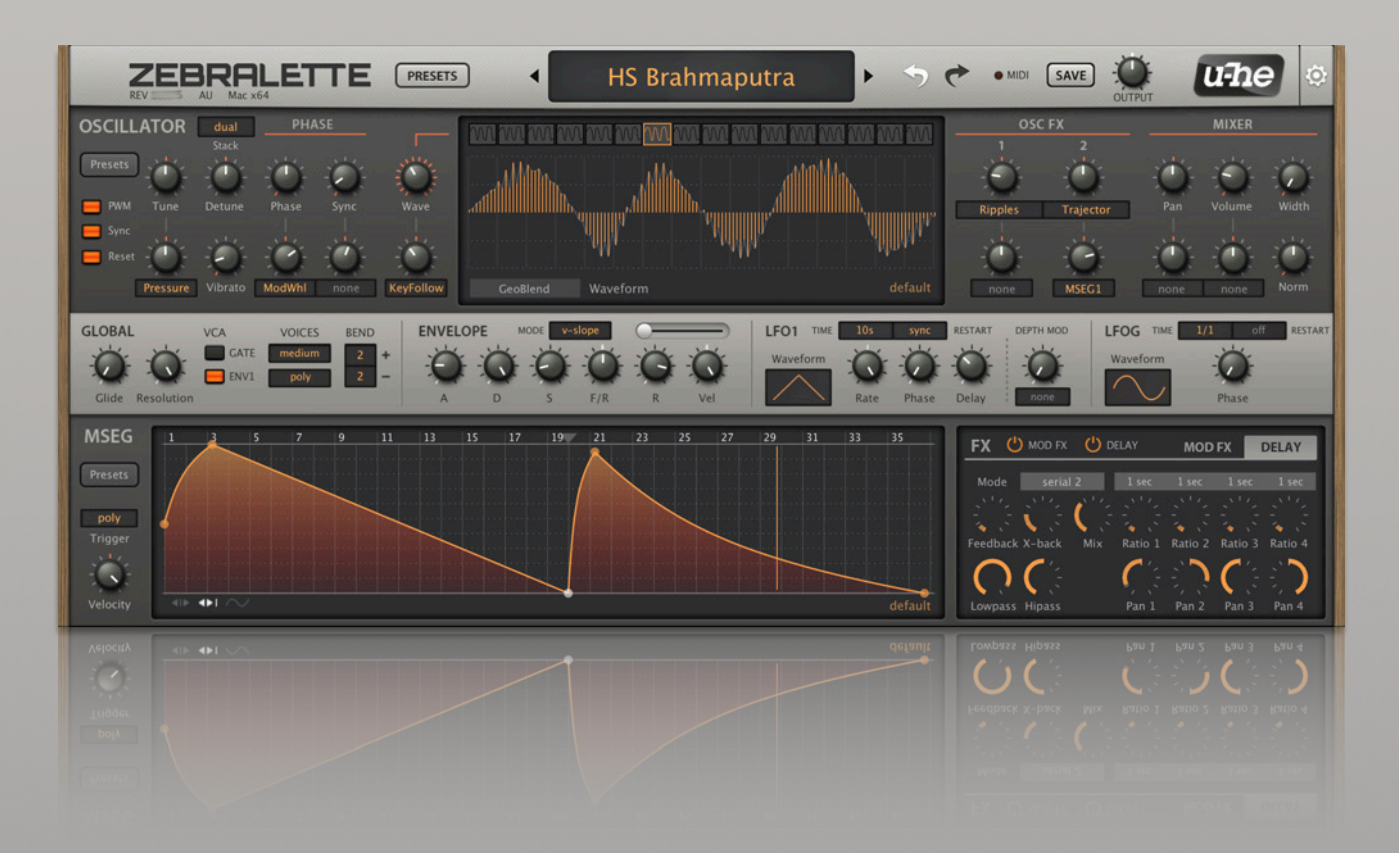

# Version 2.9.3

30. July 2021

# <span id="page-1-0"></span>**Table of Contents**

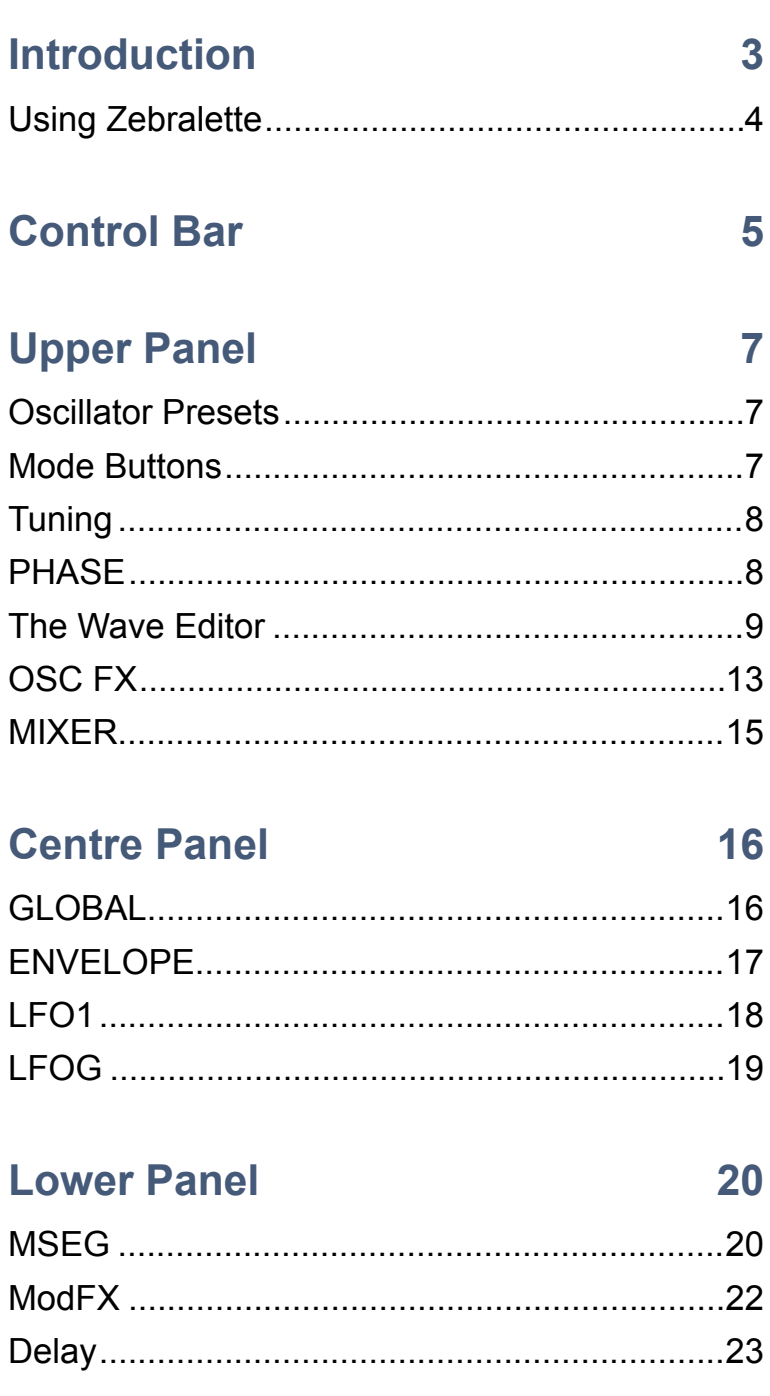

# **Appendix**

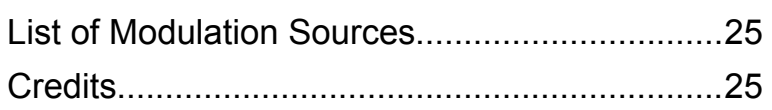

25

# <span id="page-2-0"></span>**Introduction**

# **About Zebralette**

Zebralette is a single oscillator plucked from Zebra2 and transplanted into a very simple and easy-to-learn framework. The Zebra2 oscillators are so powerful that Zebralette is a great little synth in its own right – with the same pristine sound as Zebra2. The LFOs, MSEG and effects are also simplified versions of Zebra2 modules.

Unlike Zebra2, Zebralette doesn't include 'virtual analogue' filters. However, the pair of spectral effects are flexible enough to make some very squelchy filter-like sounds. One of them is even called 'Filter'.

Please note that Zebralette's powerful **preset browser** is not described here, and the **configuration** pages hardly get a mention. For more information about these features, please refer to the **Zebra2 user guide** which you will find in the documentation folder: Click on the **u-he** badge, select *Docs Folder* then open *Zebra2 user guide.pdf*.

#### **Online resources**

For u-he product information, downloads etc., go to the [u-he website](http://www.u-he.com/) For a lively discussion about u-he products, go to the [u-he forum](http://www.kvraudio.com/forum/viewforum.php?f=31) For friendship and informal news updates, visit to our [facebook page](https://www.facebook.com/uheplugins) For u-he tutorials and much more, go to our [youtube channel](http://www.youtube.com/user/uheplugins) For u-he presets (free and commercial), go to our [patch library](https://u-he.com/community/patchlib/)

#### **Installation**

Go to the [Zebralette](https://u-he.com/products/zebralette/) webpage, scroll down and click on the [Download] button. Doubleclick on the downloaded file and follow further instructions. Note that the installer also includes a demo version of Zebra2 (in fact it is the same installer!)

For your information, you will find the factory presets in the following directories:

#### **Windows**

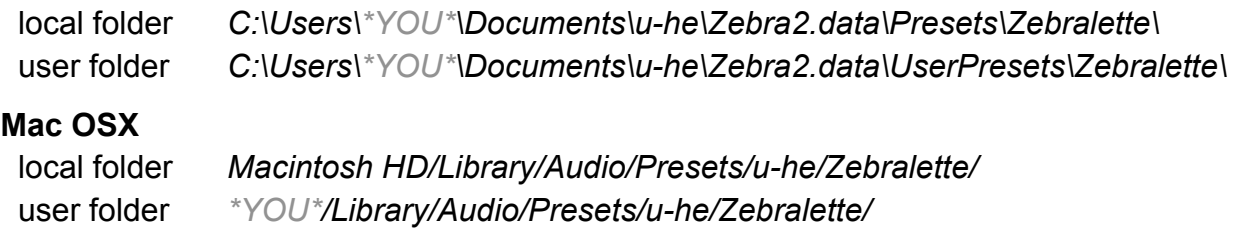

#### **UI size**

You can temporarily change the size by right-clicking anywhere in the background and selecting from the list (70% to 200% in 10% increments). Sizes larger than your screen will appear grey and are not available here.

You can set a more permanent UI size in the Preferences (via the cogwheel top-right). For details, please refer to the **Preferences** chapter in the main Zebra2 user guide.

# <span id="page-3-0"></span>**Using Zebralette**

#### **Knobs**

Values are adjusted via the usual click-and-drag, allowing finer resolution via the SHIFT key on your computer. Note that several of the knobs are bipolar (centre-zero so you can set negative values). Knobs can be reset to their default values via double-click.

Tip for wheel-mouse owners: You don't have to click on knobs or switches to change values – just 'mouseover' and roll the wheel… and use SHIFT for fine tuning.

#### **Modulation**

Along the bottom of the upper panel are eight knobs labeled *none* by default. These are **user-definable modulation depth controls** for the following: Tune, Phase, Sync, Wave, OSC FX1 and OSC FX2 amounts, Pan and Volume. Click on the label to select a source, then adjust the knob for negative or positive modulation amounts.

Note: The two OSC FX selectors look similar to modulation source selectors.

#### **Locking**

This feature prevents values from changing whenever you load another preset. Rightclick on any knob or switch and select 'Lock' from the context menu. To unlock again, right-click and untick 'Locked'.

#### **MIDI Control**

Zebralette can be remote-controlled / automated via MIDI messages from a hardware controller or from your sequencer. For details please refer to the Zebra2 user guide's **Configuration** chapter.

#### **CONTROL BAR**

**UPPER PANEL** – simplified Zebra2 oscillator

**CENTRE PANEL** – global parameters, envelope and LFOs

**LOWER PANEL** – multi-segment envelope generator (MSEG) and effects (chorus, delay)

*Overview of the Zebralette panels*

# <span id="page-4-0"></span>**Control Bar**

# **Presets**

A click on the [**PRESETS**] button in the control bar opens Zebralette's preset browser, which replaces all other panels except the control bar:

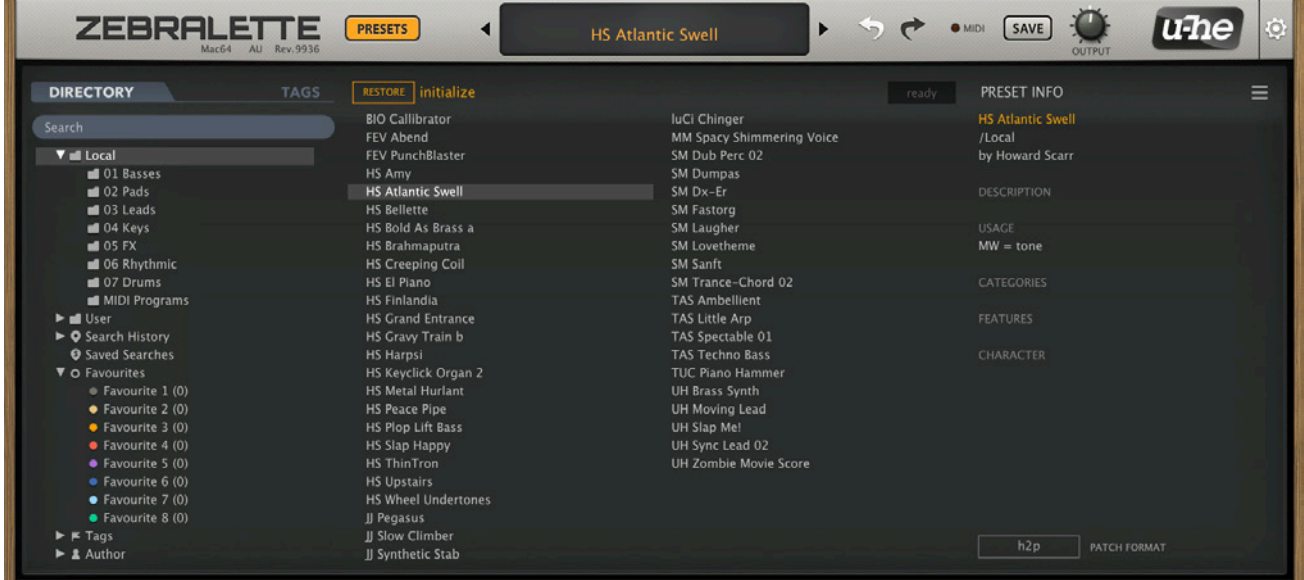

Note: Only the most basic browser functions are mentioned here. For full details, including *tagging*, please refer to the *Preset Browser* chapter in the main Zebra2 user guide!

#### **Loading presets**

Open the preset browser by clicking on the [PRESETS] button. Select a folder from the DIRECTORY area on the left, then a preset from the central area. Immediately after having selected a preset you can use the up/down cursor keys on your computer keyboard to scroll through all the others.

To exit the preset browser, click on the [PRESETS] button again.

Alternatively, you can load presets via the data display – see the next page.

#### **MIDI Programs**

Below the folders 01 to 06 is **MIDI Programs**, a special folder which is initially empty but can contain up to 128 patches. As these are all loaded into memory when Zebralette starts, they can then be individually switched via MIDI *Program Change* messages. For details, please refer to the **Zebra2 user guide**.

#### **Search**

Click on the grey **Search** field and enter some text to look for particular presets. Not only the file name but also the PRESET INFO content is included in the search. For details of this powerful feature, please refer to the Zebra2 user guide.

# **Data Display**

Apart from showing the name of the currently selected patch, the central display has a few other duties: The triangles either side of the display step through presets.

A click on the display opens a list of all presets in the currently selected directory. This is often easier than opening the browser, selecting a preset and exiting the browser again.

If you drag a Zebralette preset from outside the plugin and drop it onto the Data Display, it will be loaded (but not automatically saved).

#### **Initialize preset**

Whenever you want to program a new sound from scratch, simply right-click on the data display and select *init*.

#### **Undo / Redo**

The curved arrows to the right of the data display can be used to fix recent mistakes. Although the number of steps in the buffer is limited, you can even undo a change of preset – so switching presets before saving doesn't necessarily mean losing your work.

#### **MIDI**

The MIDI activity indicator flashes whenever MIDI data is being received.

#### **Save**

Clicking on the [SAVE] button opens a window in which you can give your sound a name, enter your name (as author) and any details you want to add: preset description, performance control etc.. Then confirm via *Apply*. The preset will be saved in the root of the *User* folder by default. See *Preferences* section in the main **Zebra2 user guide**.

Right-click to select format options or the *Tag this Patch* function. For full details, please refer to the main Zebra2 user guide.

# **Output**

The final volume after the effects. Normally set to 100%, a preset's volume can be boosted up to 200% if necessary. Tip: If you find that most presets are too quiet or too loud you could **lock** the Output knob to your preferred level (see *Parameter Locking* on the next page).

#### **u-he Badge**

Clicking on the u-he company logo on the right opens a pop-up menu containing links to this user guide, to other relevant documentation (including the **Zebra2 user guide**), to our website, to our support forum and to our presence in various social networks.

#### **Configuration**

Clicking on the **cogwheel** icon on the right opens the **Configuration** pages where you can set up remote control via MIDI CC as well as various global preferences. For full details, please refer to the *Configuration* chapter in the **Zebra2 user guide**.

# <span id="page-6-0"></span>**Upper Panel**

# <span id="page-6-1"></span>**Oscillator Presets**

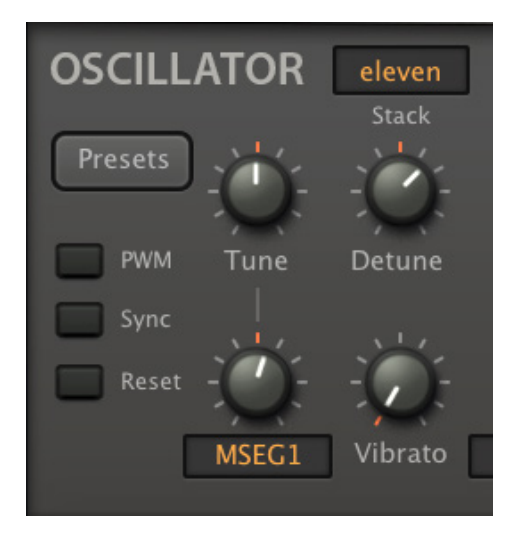

#### **Presets**

Apart from the main [**Presets**] button in the control bar, Zebralette has two more buttons of the same name, one of which sits immediately below the OSCILLATOR label. Not to be confused with the regular presets, **oscillator presets** only include parameters that appear in the upper panel, plus Resolution (located in the centre panel as there was no more room). This allows oscillator settings to be exchanged between Zebralette and Zebra2, but please note that the oscillators in Zebra2 include a few more parameters: velocity scale, key scale, key follow, render mode. These parameters are interpreted correctly by Zebralette, but cannot be edited here without hacking the .h2p file.

**Left-click** to select oscillator presets from a floating window. **Right-click** to open a drop-down menu offering *Copy, Paste*, *Save*, *Show* (in Finder/Explorer) functions as well as the contents of the currently selected oscillator presets folder.

# <span id="page-6-2"></span>**Mode Buttons**

#### **PWM**

This adds an inverted copy of the oscillator with Phase fixed at 0. If the wave is a saw, activating PWM turns it into a pulse. The **Phase** parameter (see below) then adjusts pulse width, and modulating Phase gives you the **classic PWM** effect.

#### **Sync** (button)

Activates the hard-sync effect. See **Sync** (knob) on the next page.

#### **Reset**

Causes the wave to start at the same position (set by the *Phase* knob – see below) each time a note is played.

# <span id="page-7-0"></span>**Tuning**

#### **Tune**

Oscillator pitch offset (+/- 48 semitones). This parameter has a modulation amount knob and source selector.

Note: Zebralette supports Oddsound MTS-ESP, a system for microtuning multiple plugins within a DAW environment. The freeware 'Mini' version is all you need to get started.

#### **Detune**

Detune describes two slightly different jobs. When Stack is set to *single*, it adjusts fine tuning (+/- 50 cents). If Stack is set to *dual*, *quad* or *eleven* it does not lower or raise the overall pitch of the oscillator, but **spreads detuning equally** (for normal fine tuning you can still use SHIFT + Tune).

#### **Stack**

*single / dual / quad / eleven* 

1, 2, 4 or 11 oscillators in "unison". The *eleven* mode could be called a superwave (i.e. not supersaw, hypersaw etc.) because the stacking effect works with **any waveform**.

#### **Vibrato**

The amount of pitch modulation directly from LFO1 (0 – 100). The maximum depth here is only +/- 50 cents – for deeper vibrato, use the Mod knob with LFO1 as source.

# <span id="page-7-1"></span>**PHASE**

#### **Phase**

The Phase knob adjusts the horizontal position of the wave. It is mainly used for setting the central position for **Pulse Width Modulation**, but can also affect the punch of a sound when Reset is on and envelope Attack is at minimum.

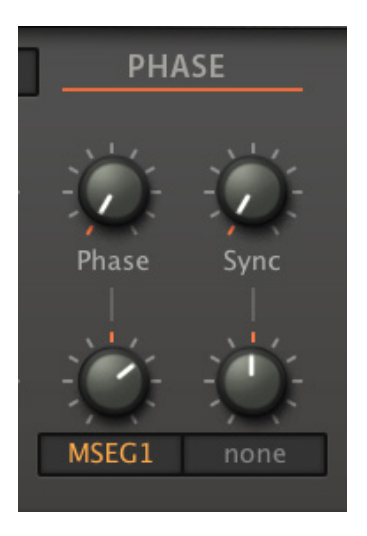

Phase has a modulation amount knob with source selector. For classic PWM, activate the PWM switch (see above) and modulate Phase with a sine or triangle wave LFO.

# **Sync** (knob)

Offset for the oscillator-internal **hard-sync** effect. This type of sync adds a lot of upper harmonics. Note that Sync only works if the [**Sync**] button on the left is activated. The Sync parameter also has a modulation amount knob and source selector.

# <span id="page-8-0"></span>**The Wave Editor**

The middle of the OSCILLATOR panel is where you create and edit your own waveforms:

#### **Wave**

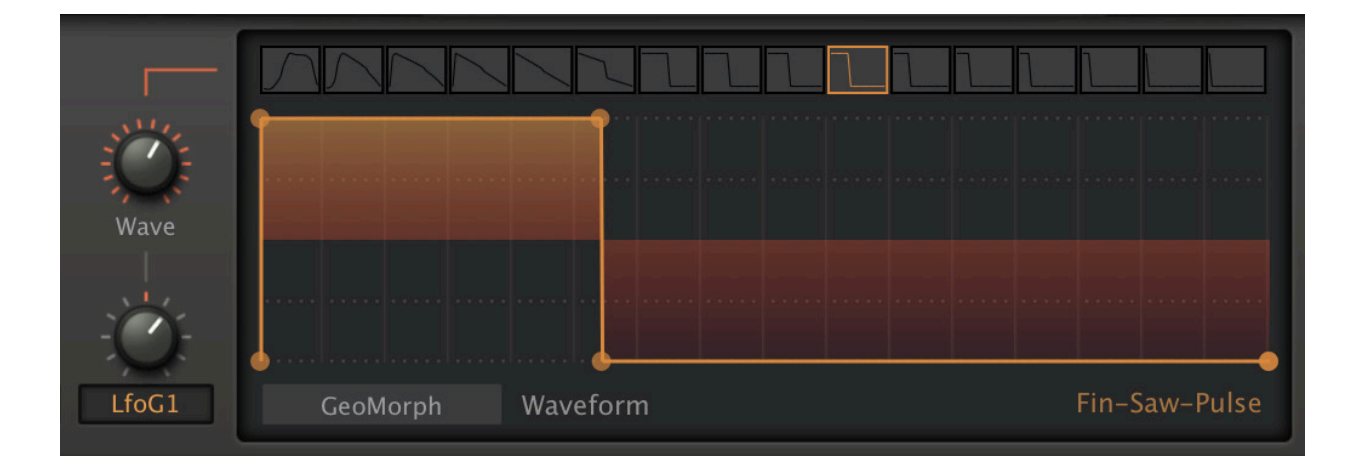

The knob to the left more or less smoothly scans through the waveset (waves 1 to 16). How smoothly the waves are actually interpolated, especially when rapidly modulated, depends on the 'Resolution' parameter in the GLOBAL sub-panel.

At the the top of the editor is a horizontal bar called the **wave selector.** The 16 icons depict the individual waves in the waveset – click one to select it. Note that dragging the wave selector to the left and right is practically the same as adjusting the Wave knob except that the selector doesn't let you set intermediate values e.g. wave 1.5.

#### **Mouse operations in the Wave Selector**

*rearrange* 

(Mac) alt + drag (PC) ctrl + drag

*morph (or blend)* 

(Mac) cmd + click on the desired target wave (PC) alt + click on the desired target wave

*duplicate* 

(Mac) alt + cmd + click on the desired target wave

 $(PC)$  ctrl + alt + click on the desired target wave

*context menu (right-click)* 

Morph, duplicate or exchange the clicked wave with the already highlighted one.

# **Morph Modes**

Although there are four oscillator modes, only two editing methods are required. This section describes the two **Morph** waveform modes, and how to edit them…

#### **GeoMorph**

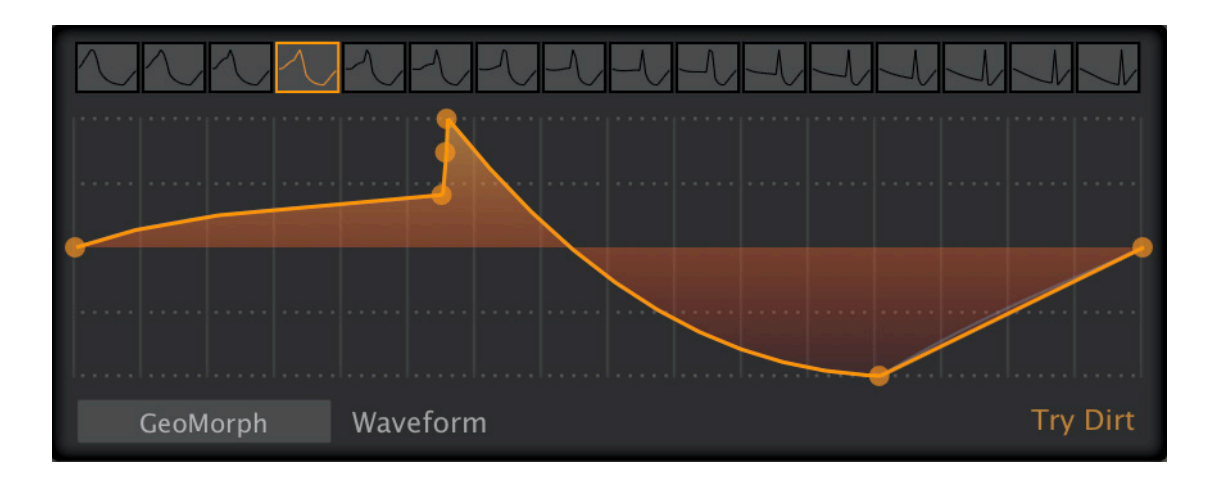

GeoMorph mode lets you draw waveforms by defining up to 32 handles, and (if you like) adjusting the curvature of the lines connecting them. Note that the first and last handles define the level at  $0^{\circ}$  phase – they cannot be deleted or moved horizontally. The minimum number of handles is 4, and all waves in the waveset adopt the same number of handles.

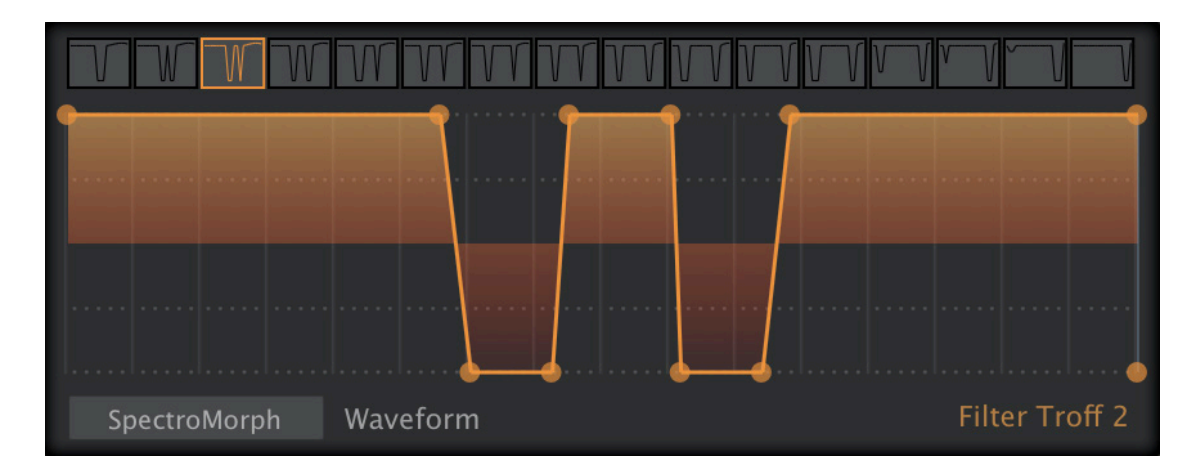

#### **SpectroMorph**

Although it looks like GeoMorph, SpectroMorph is very different: It does not depict a waveform, but rather its **harmonic spectrum**. The 1023 harmonics are scaled logarithmically across 10 octaves (or thereabouts). In SpectroMorph mode, a horizontal line across the entire width of the editor (all harmonics have the same level) describes a bright sawtooth.

#### **Mouse operations in the Morph modes**

*create or remove a handle* 

(Mac) cmd + right-click (PC) alt + right-click

#### *multiple selection*

Click in the background and drag over one or more handles Shift + click on a handle to add or remove it from the selection To move all selected handles, click and drag one of them

#### *adjust curvature (left, right)*

(Mac) alt + drag, cmd + drag

 $(PC)$  ctrl + drag, alt + drag

Experimenting with line curvature is better than a long-winded explanation here!

*context menu (right-click in the editor)* 

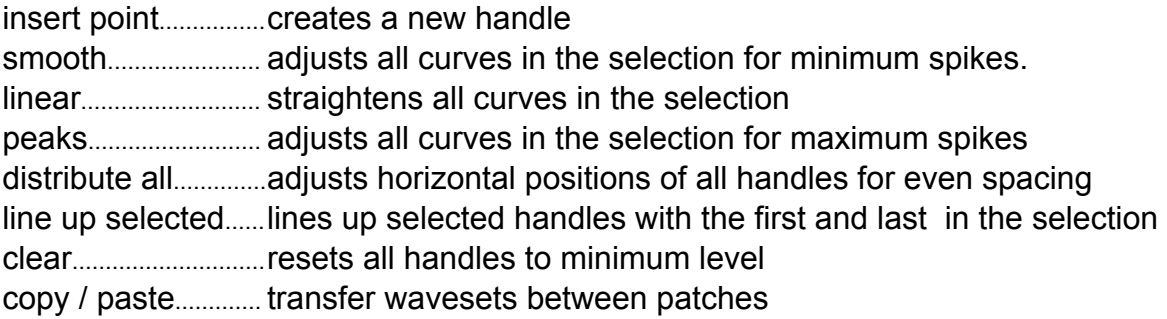

# **Blend Modes**

This section describes the two **Blend** waveform modes, and how to edit them:

#### **GeoBlend**

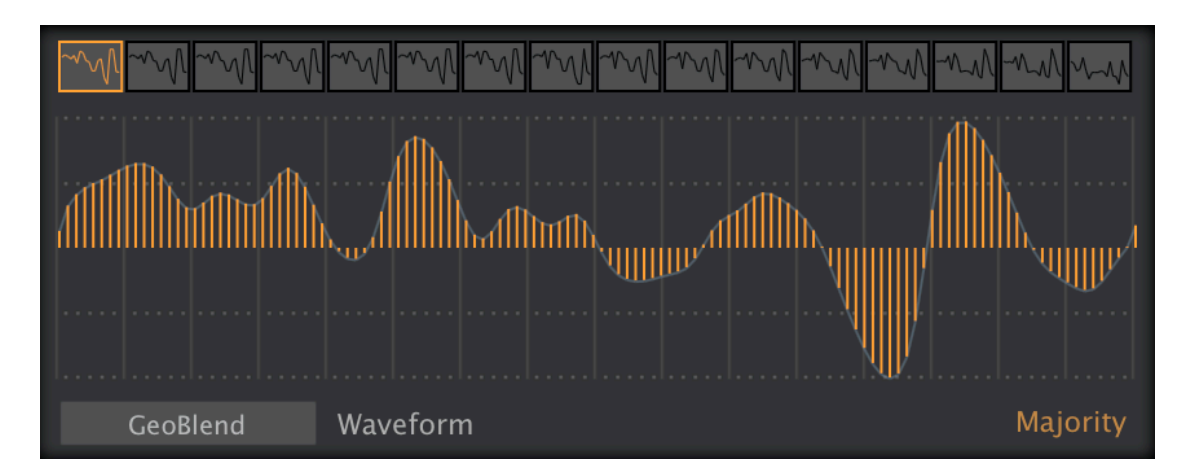

A single cycle is defined by 128 vertical bars. GeoBlend is like GeoMorph in that it depicts the actual waveform. However, when the Wave position is adjusted or modulated, the waves are not morphed from one to the next, but *blended* i.e. cross-faded.

The main advantage of GeoBlend over GeoMorph is that waves can be drawn 'freehand'.

#### **SpectroBlend**

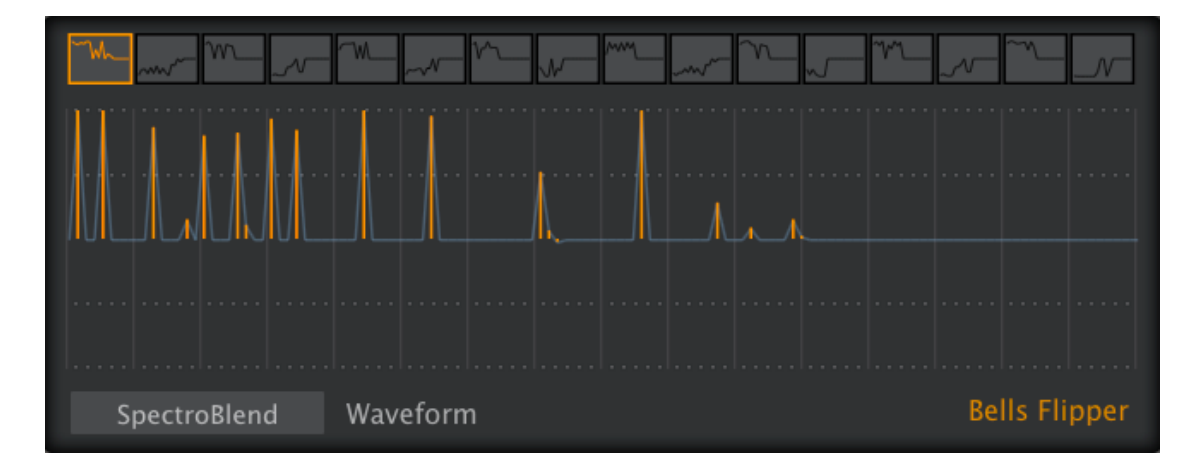

The harmonic spectrum is represented by 128 bipolar bars. Similar to SpectroMorph except that SpectroBlend has fewer harmonics, which are scaled linearly across six octaves.

The lower half is 'anti-phase', so the same harmonic with opposite phases in adjacent waves (e.g. 1 and 2) can cancel each other out. This cancellation effect can be put to good use, as in the oscillator preset 'Bells Flipper'.

The main advantage of SpectroBlend over SpectroMorph is that you have much more control over the levels and polarities of individual harmonics. Again, the waves are not morphed in this mode, they are *blended* (cross-faded).

#### **Mouse operations in Blend modes**

```
draw freehand 
  click + drag 
draw a straight line 
  (Mac) alt + drag
  (PC) ctrl + drag 
reset sections to zero 
  (Mac) cmd + drag
  (PC) alt + drag 
context menu (right-click)
```
blur.......................... softens transitions between columns sharpen................ accentuates transitions between columns maximize............. sets the highest column to maximum and scales the rest accordingly copy / paste........ transfers wavesets between oscillators (even between patches)

<span id="page-12-0"></span>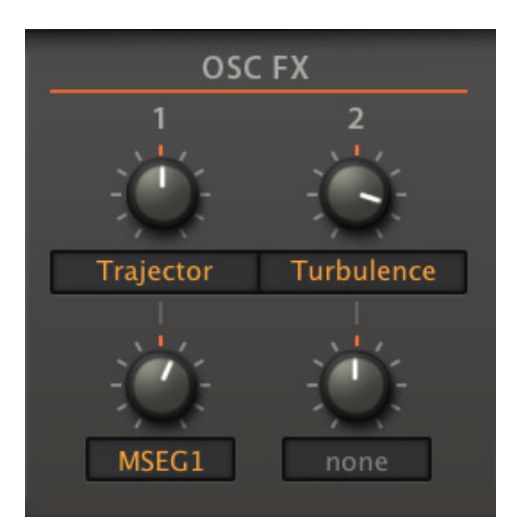

# **1, 2**

The waveform can be radically transformed via a pair of spectral **oscillator effects** routed in series (1 > 2), often with surprising results. Select an effect by clicking on the label (*none* by default) below the knob.

The two lower knobs are for modulating the depth of each effect. Click on the label to select a modulation source, then adjust the amount to taste.

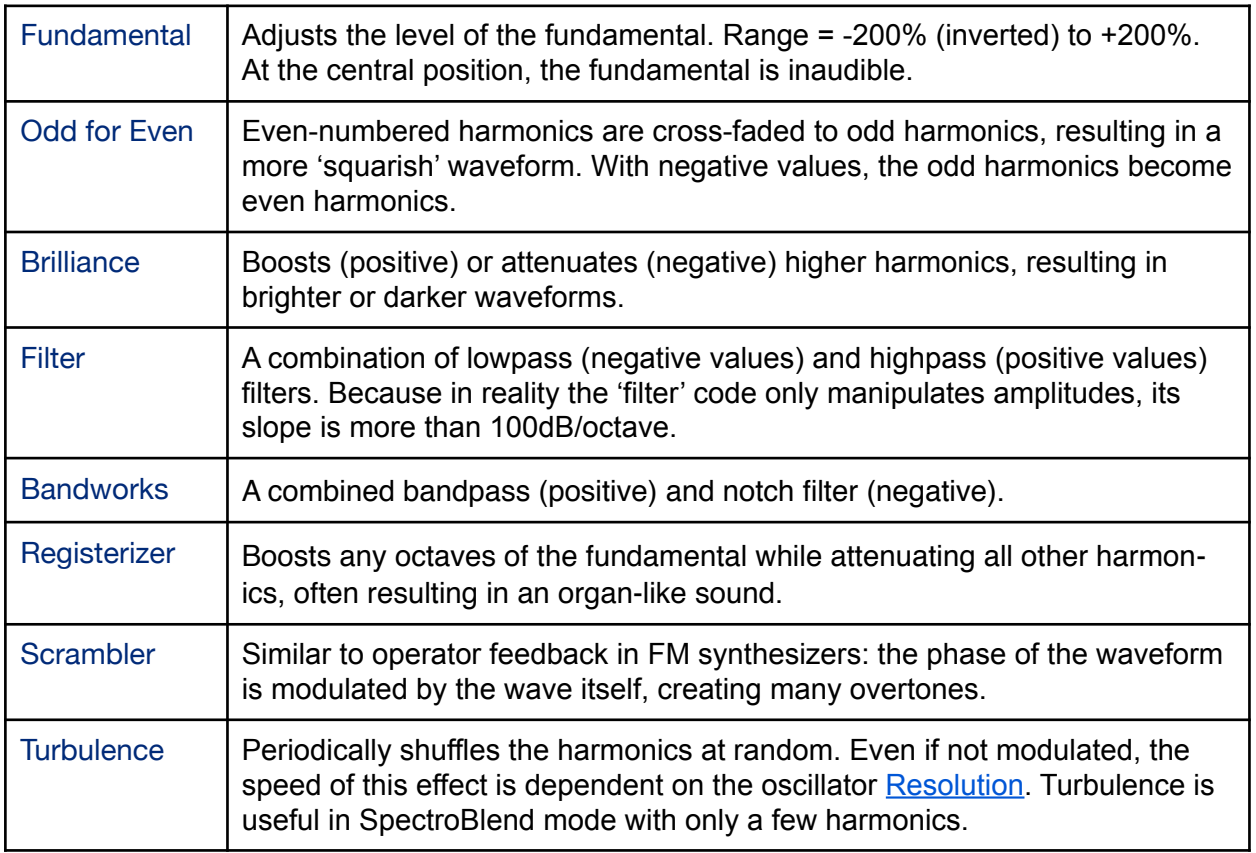

# **List of oscillator effects**

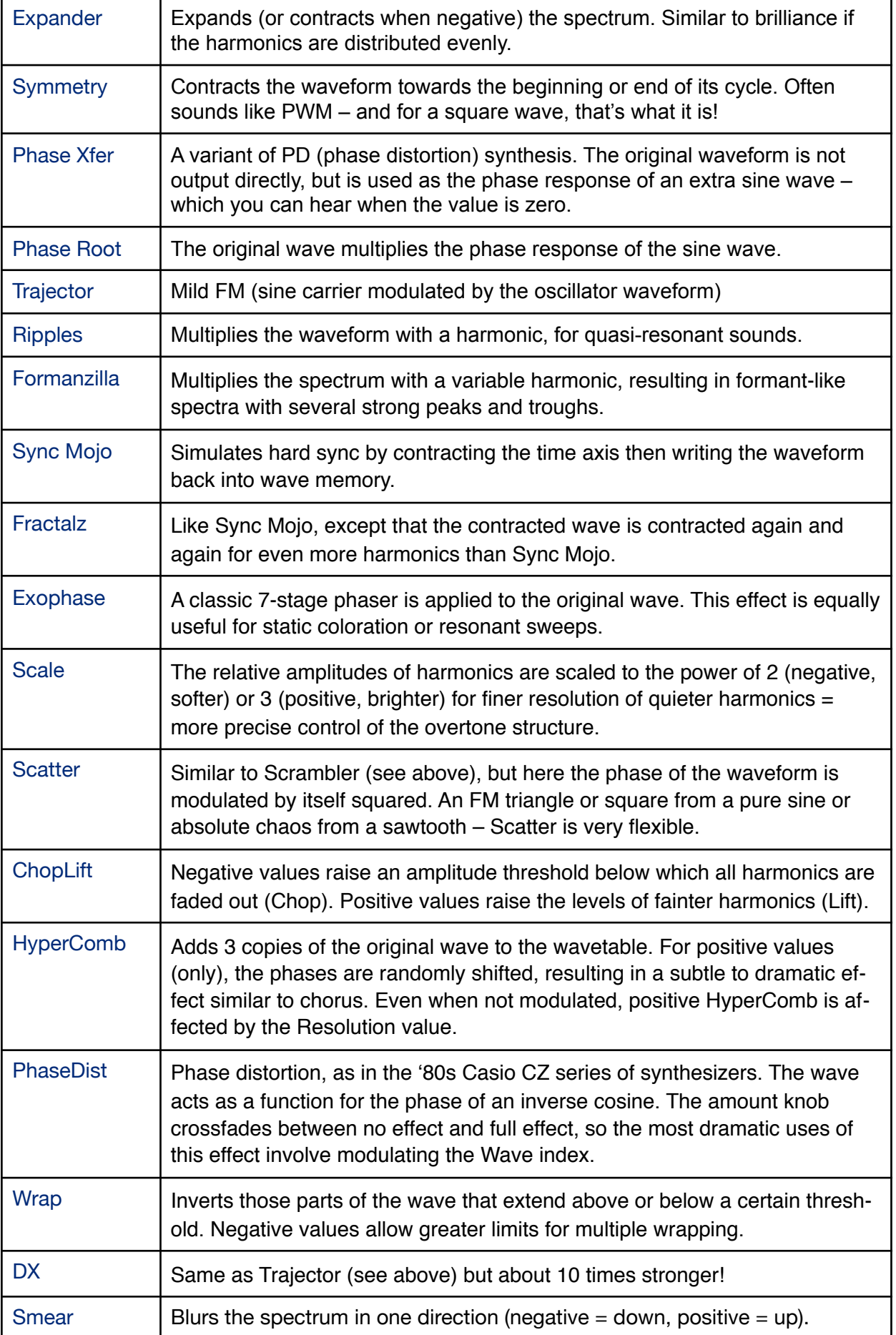

# <span id="page-14-0"></span>**MIXER**

Zebralette's output panel....

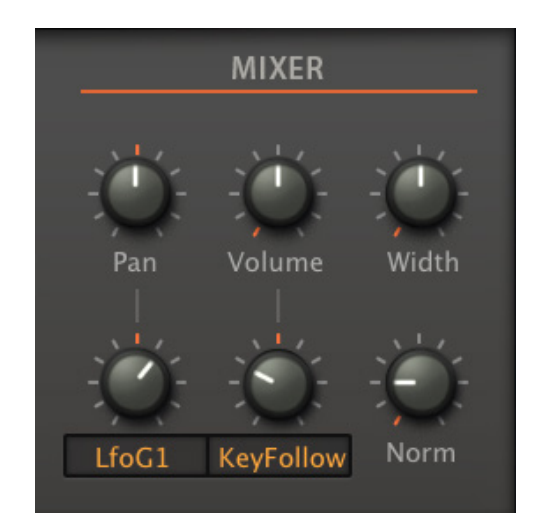

#### **Pan**

Pans the sound to the left or right. This parameter has a modulation amount knob and source selector.

# **Volume**

Pre-effects output level. The knob below it is for Volume modulation: The selected source scales the level from 0% through 100% (center) to 200%.

Reminder: the OUTPUT knob in the control bar adjusts the volume AFTER the effects.

#### **Width**

If the oscillator is in dual, quad or eleven mode, this knob controls the stereo separation of the stacked oscillators. Does nothing if Zebralette is in Single mode.

#### **Norm**

Normalize: The output level of the generated wave is analyzed (RMS), then low-level waves are boosted so that the final level *would* be 0dB if Norm were at 100%. High normalization values are fine for boosting most low-level waves, but please keep Norm relatively low on very spiky waves – unless of course you enjoy blasting a lot of high frequencies through your system!

# <span id="page-15-0"></span>**Centre Panel**

# <span id="page-15-1"></span>**GLOBAL**

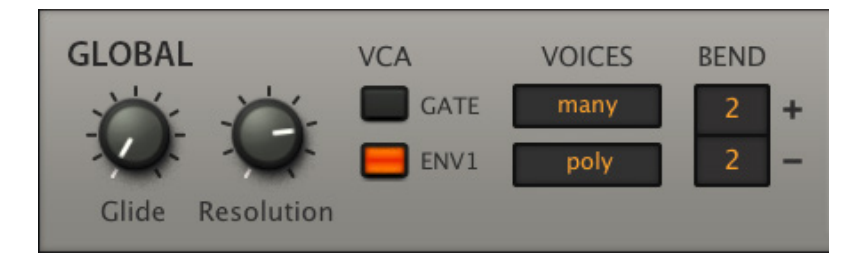

# **Glide**

Adjusts the slur between consecutive notes. Higher values are slower.

# **Resolution**

The Resolution knob controls the time between successive waveform calculations. Low to mid settings ensure that Zebralette remains very CPU-efficient compared with other spectral synthesizers that calculate their waveforms in realtime.

The range is from 4 seconds at 1.00 to less than one millisecond at 9.00. Theoretically, high resolution leads to more precise transitions at the cost of higher CPU load. Low resolution makes transitions smoother but can also introduce unwanted effects e.g. during rapid pitch-modulation. For most purposes, the default value of 5.00 is best.

# **VCA**

You can choose either a *GATE* or *ENV1* as your audio envelope. Selecting GATE here frees up the envelope for other duties. Gates are simple organ-type envelopes with an immediate attack, full sustain and an (almost) immediate release.

# **VOICES**

#### **Max. Voices** (upper selector)

You can reduce the maximum number of notes Zebralette will try to play at once. Due to intelligent voice allocation, these are only approximate values:

*few*...............4 notes *medium*.....8 notes *many* ..........16 notes

#### <span id="page-15-2"></span>**Voice Mode** (lower selector)

poly .............normal polyphonic.

- mono ..........monophonic, each new note triggers the envelopes.
- legato.........monophonic, envelopes are not retriggered until you leave a space between consecutive notes.

# **BEND**

Sets pitch bend ranges independently from 0 to +/- 24 semitones.

# <span id="page-16-0"></span>**ENVELOPE**

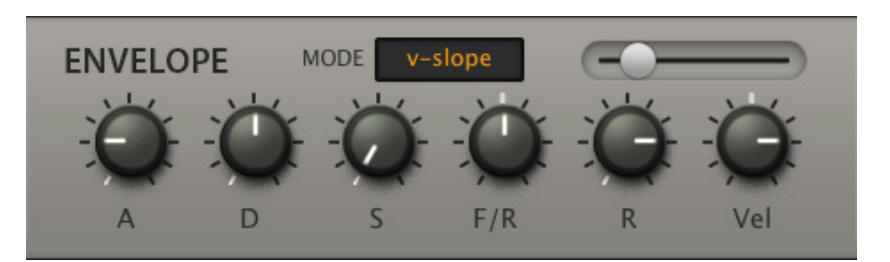

#### **MODE**

The switch below the panel name sets the curvature of all time-based envelope stages:

*quadric* ......Exponential curves. Attack is convex, Decay and Release are concave. *linear* ..........Straight lines, as in the image below. Linear envelopes can sound unnatural. *v-slope*.......Exponential curvature via the *Slope* parameter:

#### **Slope** (unlabeled slider)

Only applies to *v-slope* mode. The far left position is extremely concave, -50 is close to *quadric*, the center is the same as *linear*, the far right setting means extremely convex.

#### **A**

Attack: The time it takes to rise from zero to maximum

#### **D**

Decay: The time it takes to drop from maximum to the Sustain level

#### **S**

Sustain: The level after Decay. Normally stays at that position until the note is released.

#### **F/R**

Fall/Rise: Fall to zero (negative) or rise to maximum (positive). Extreme values make this transition very short, values close to zero (use SHIFT to fine-tune) are quite long.

#### **R**

Release: The time it takes to drop to zero after a note is released.

#### **Vel**

Velocity for envelope dynamics: keyboard velocity scales the envelope's output level.

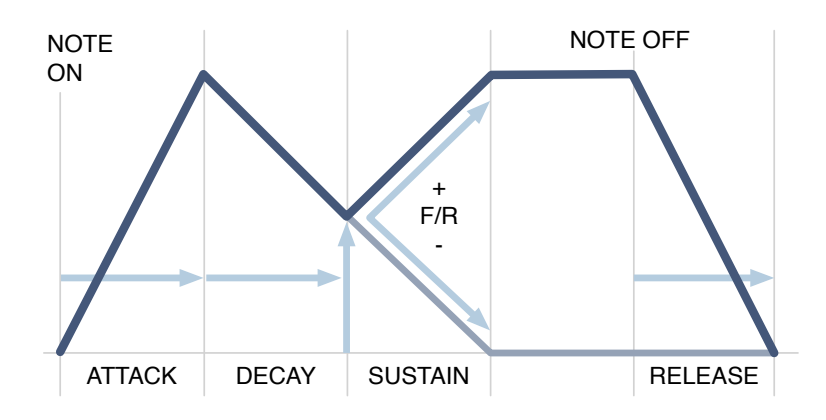

<span id="page-17-0"></span>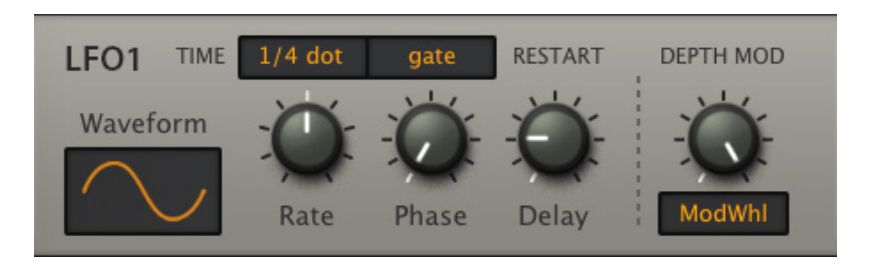

Zebralette has two LFOs (low frequency oscillators). Alongside envelopes, LFOs represent THE classic modulators – for any kind of cyclic movement. LFO1 is basically polyphonic i.e. each note gets it's own instance.

#### **Waveform**

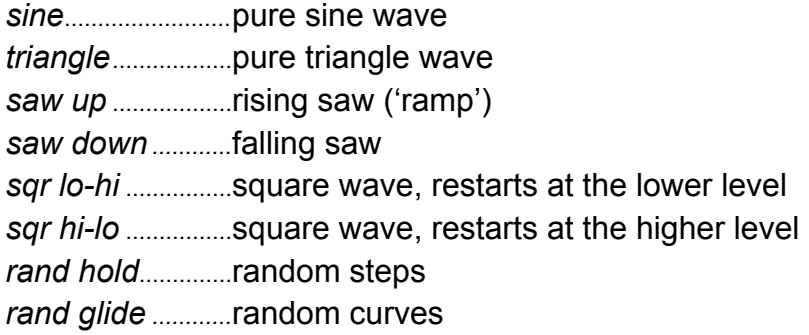

#### **TIME**

LFO1 rate. The list of synced values includes dotted and triplet note lengths.

0.1s, 1s, 10s ......absolute times  $1/64 - 8/1$ ............sync to song tempo, up to eight bars

# **Restart**

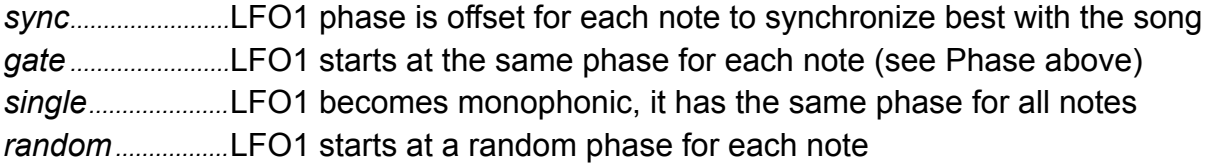

# **Rate**

This bipolar control scales the value set by the Sync parameter. Especially useful for adjusting the absolute times (see TIME above).

#### **Phase**

Sets the position within the LFO wave where it will restart each time a new note is played. Phase is ignored if Restart is set to *free*.

# **Depth Mod**

This label refers to both the field above it as well as the knob to the right. User-definable amplitude modulation of LFO1. Note that LFO1 is directly connected to Vibrato in the Tune panel: For traditional vibrato depth control, set the source to *ModWhl*.

### **Delay**

Actually a 'ramp-up' time for the LFO1 amplitude. Typically used for 'delayed vibrato'. However: If you need an extra little envelope at the expense of an LFO, try this: Set Sync to *8/1*, set Reset to *Gate* and adjust Delay (ramp time). Use negative modulation levels for 'ramp-down' envelopes.

# <span id="page-18-0"></span>**LFOG**

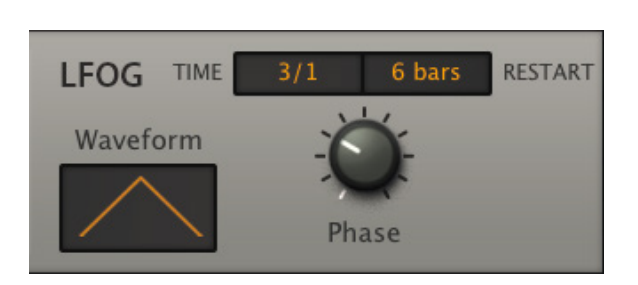

This global LFO is simpler than LFO1 (see above). LFOG does not retrigger per voice, it is 'monophonic' and practically 'free running'.

# **Waveform**

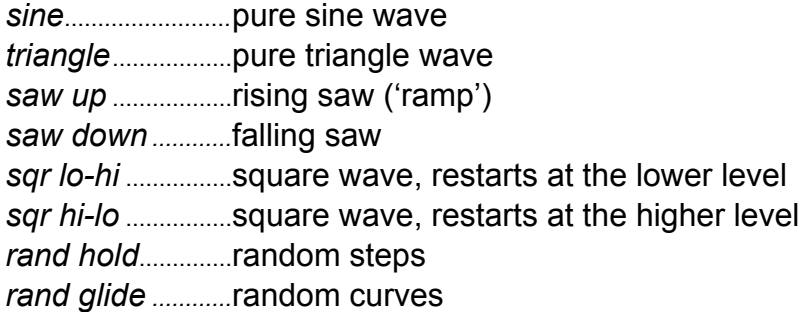

# **TIME**

LFOG rate. The list of synced values includes dotted and triplet note lengths.

0.1s, 1s, 10s...... absolute times. As LFOG has no Rate knob, these are fixed 1/64 – 8/1............ sync to song tempo, up to eight bars. Includes dotted and triplet values.

# **RESTART**

*off, each bar...32 bars:* LFOG can be restarted after a certain number of bars.

# **Phase**

Sets the position within the LFOG wave at which it will restart. This parameter is ignored if RESTART is set to *off*.

# <span id="page-19-0"></span>**Lower Panel**

# <span id="page-19-1"></span>**MSEG**

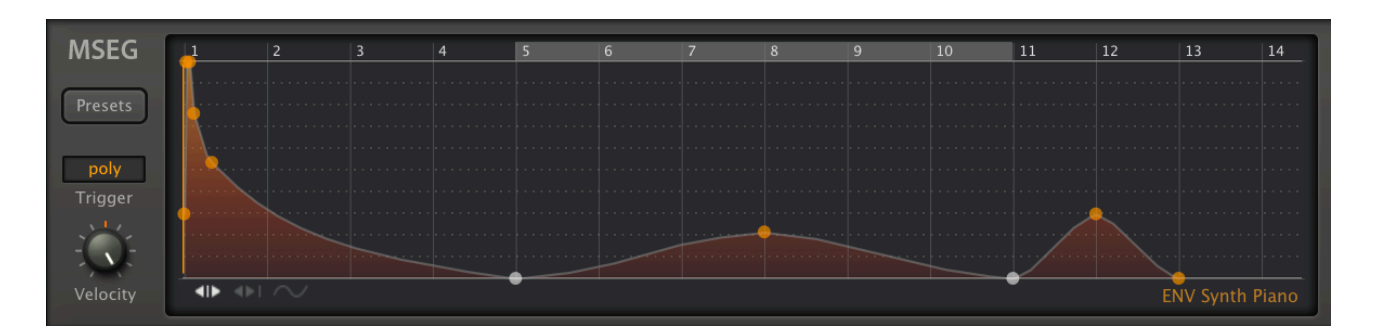

The **M**ulti **S**tage **E**nvelope **G**enerator is a complex modulation source. Many different uses for MSEGs can be found in the factory presets. If you find shapes you would like to use elsewhere, you should consider saving them as *MSEG Presets*...

# **MSEG preset**

Click on the [**Presets**] button to load from a floating window, right-click to select from a drop-down menu or save to the current folder. Unlike Zebra2, the MSEG in Zebralette has no continuous Rate control, and the Time Unit is fixed at *Quarters*.

#### **Trigger**

Determines the 'polyphony' and retrigger behaviour of the MSEG. In [legato](#page-15-2) voice mode, these options make no difference.

*poly* .............standard polyphonic

*single*..........only retriggers after all notes are released (like organ "percussion" register) *mono* ..........standard monophonic

#### **Velocity**

For dynamic envelopes: Velocity scales the MSEG output level.

#### **Edit Window**

#### **Insert Point**

Creates new handles. The maximum possible is 33.

Mac..............cmd + click in the MSEG editor background

PC.................alt + click in the MSEG editor background

#### **Curvature**

To adjust line curvature, click on a line and drag it in any direction. S-curves are also possible – try that! Learning-by-doing is better than a long-winded explanation here.

#### **Zoom & Scroll**

To zoom in or out, click on the background and drag up / down. For 'optimum' zoom, double-click. To scroll to invisible sections of the envelope, click and drag left / right.

#### **Context Menu** (right-click on a **handle**)

*Remove Point*, *Loop Start* and *Loop End* are self-explanatory. To make a loop of zero length (you might need this from time to time), simply delete the 'loop end' handle.

#### **Context Menu** (right-click in the **background**)

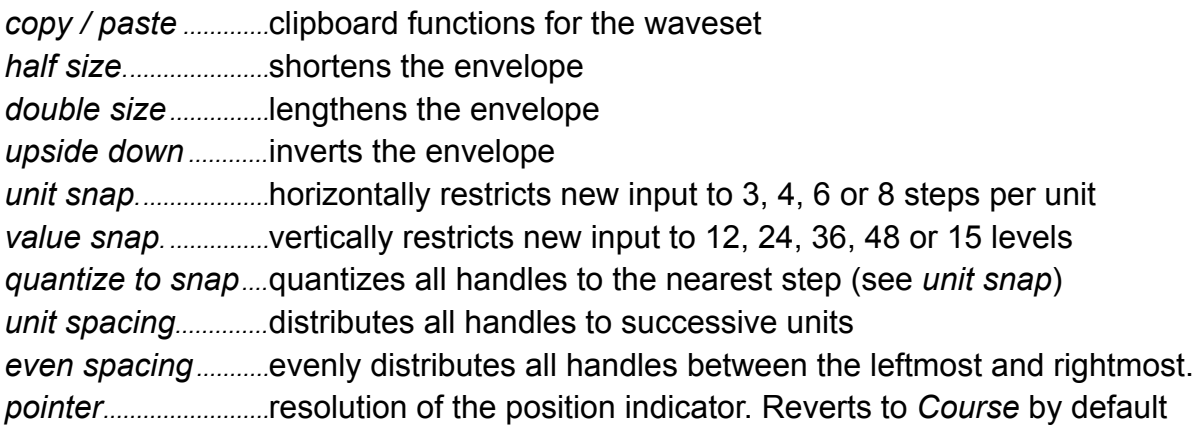

#### **Drawing Mode Switches**

At the bottom-left of the edit window are three small icons:

#### $\left\| \cdot \right\|$   $\left\| \cdot \right\|$   $\sim$

From left to right, these are…

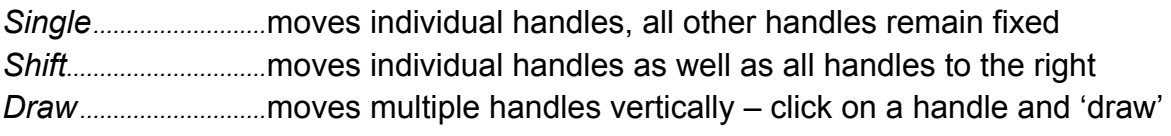

Handles jump to the nearest *unit snap* and *value snap* positions (see *Context Menu)*.

# <span id="page-21-0"></span>**ModFX**

Analogue purists may shudder at the mention of built-in chorus effects, as they often signify a lack of 'beef' in other departments, but we believe that no synth should be without one. So here it is, with a built-in equalizer…

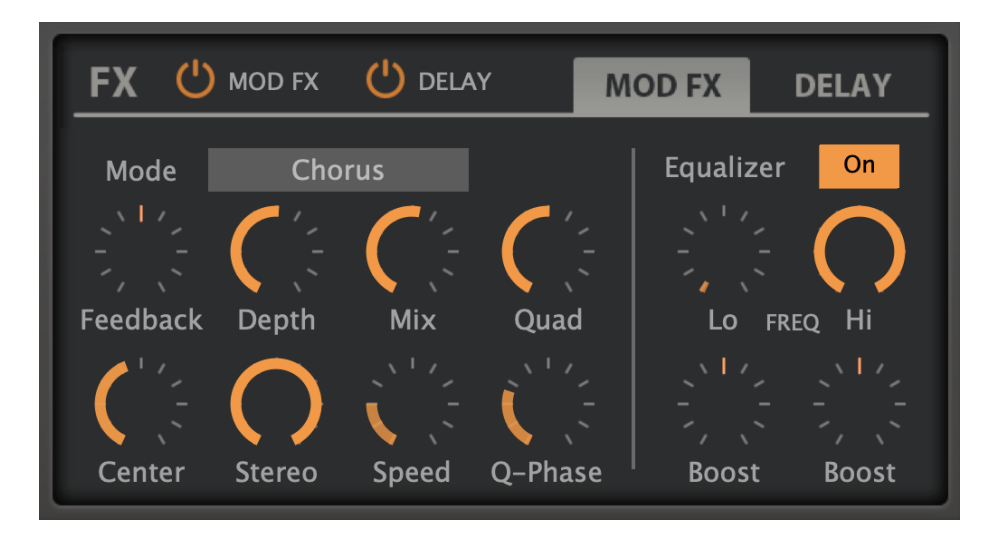

# **MOD FX** button

The button to the right of the FX label switches the MOD FX (including EQ!) on or off. Orange means on, grey means off.

# **Mode**

*Chorus.......*chorus / flanger using short delay lines *Phorus.......*chorus / flanger using allpass filters *Phaser.......*classic phaser unit

# **Center / Speed / Depth**

*Center........*nominal delay time / allpass cutoff, i.e. before modulation *Speed ........*modulation LFO rate (from 0.1Hz to 1Hz) *Depth .........*modulation LFO amount

# **Feedbk**

Bipolar feedback control for 'flanger' type resonances – especially at extreme values.

# **Mix & Stereo**

*Mix...............*balance between dry and wet signal *Stereo. .......*modulation LFO phase offset between the two stereo channels. Note that 50% is often more 'stereo' than 100%.

# **Quad & Q-Phase**

*Quad ..........*volume of an extra chorus effect, with independent LFO *Q-Phase...*modulation LFO phase offset (see *Stereo* above) for the Quad effect

# **Equalizer**

This unique feature can e.g. preserve the stereo image of bass frequencies via low cut, while at the same time making the chorus effect sound less harsh via high cut.

*EQ...............* switches ModFX equalization on/off.

LowFreq.... low crossover frequency

*HiFreq........* high crossover frequency

*Boost..........*cut/boost controls for the two frequency ranges

# <span id="page-22-0"></span>**Delay**

The delay module in Zebralette is the same as in Zebra2, except that the parameters are not freely modulatable. It has four delay lines, each with time scaling and pan controls.

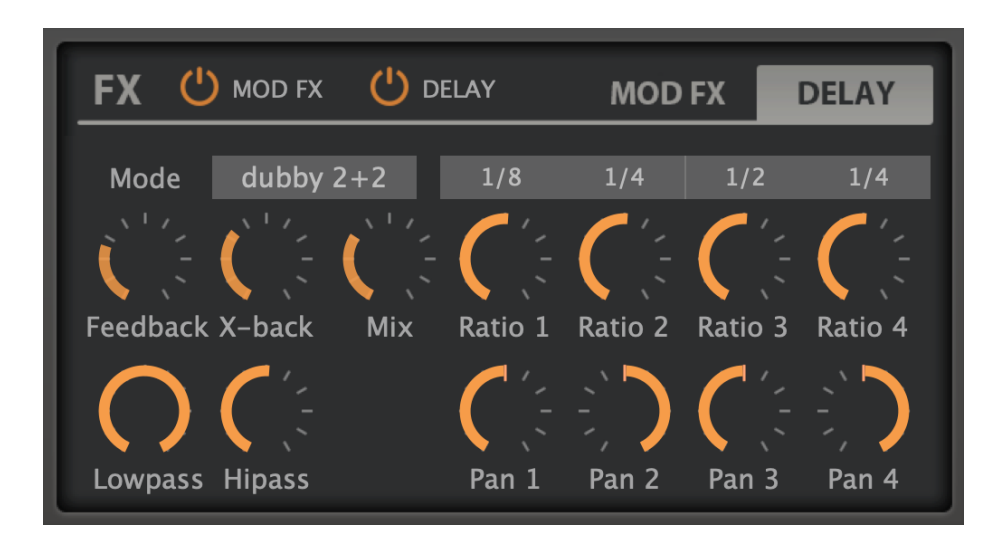

# **DELAY** enable button

The DELAY button to the right of the FX label switches the DELAY on or off. Orange as in the above image means on, grey means off.

# **Mode**

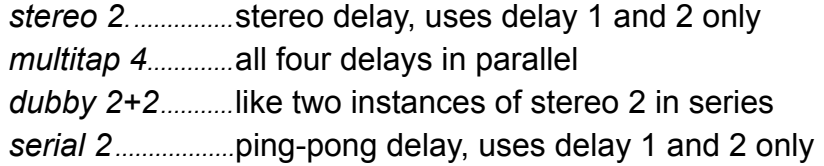

# **Sync1...Sync4**

These unlabelled selectors set either a synchronized note value (1/64th to 1/1 triplet) or an absolute time (1 second by default). Each of these times can be scaled using the **Ratio** knobs (see the next page).

# **Feedback**

Regeneration level within each stereo channel.

#### **X-back**

Cross-regeneration level. In multitap mode the order is 1>2, 2>3, 3>4, 4>1.

#### **Mix**

Cross-fade between the dry and wet signal.

#### **Lowpass & Hipass**

Simple filters in the feedback paths for changing the tonal quality of successive repeats.

#### **Ratio**

The ratio knobs scale the Sync values from 0% to 200%.

#### **Pan**

A panorama position for each delay line.

# <span id="page-24-0"></span>**Appendix**

# <span id="page-24-1"></span>**List of Modulation Sources**

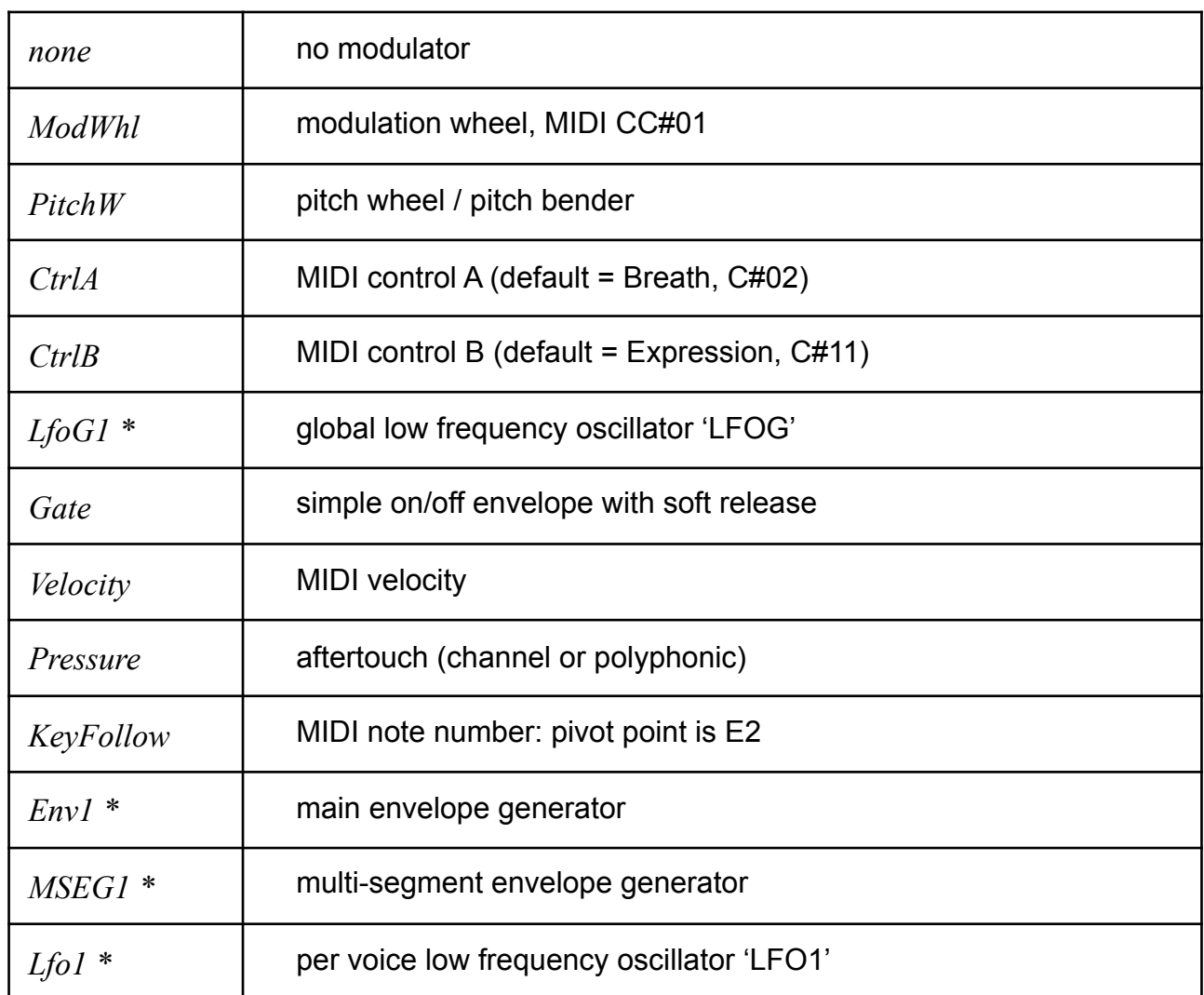

\* the index '1' is included for the sake of compatibility with Zebra2.

# <span id="page-24-2"></span>**Credits**

#### **u-he team 2021** (Q3)

Urs Heckmann (boss, concepts, big code); Jayney Klimek (office management); Howard Scarr (user guides, presets, grump); Rob Clifton-Harvey (IT administration, backend development); Sebastian Greger (graphic design); Jan Storm (framework, code); Alexandre Bique (all things Linux); Oddvar Manlig (business development); Viktor Weimer (tech support, presets); Thomas Binek (QA, bug-hunting, presets); Henna Gramentz (office supervision, support); Frank Hoffmann (framework, browser); Alf Klimek (rock-star vocals, studio); Sebastian Hübert (media, synthwave); David Schornsheim (more code); Stephan Eckes (yet more code); Luca Christakopoulos (communication design)